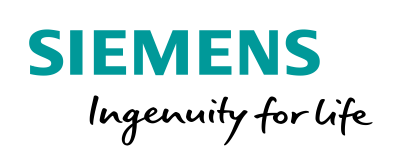

Industry Online Support

 $\mathbf{S}^{\mathbf{c}}$ 

**NEWS** 

# OPC UA Access to S7-1200 PLC via modeled OPC UA Server Interface

UaExpert / STEP 7 V16

**<https://support.industry.siemens.com/cs/ww/en/view/109781701>**

Siemens Industry **Online** Support

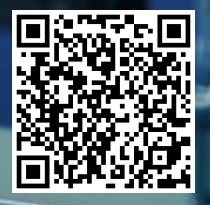

# <span id="page-1-0"></span>**Legal information**

#### **Use of application examples**

Application examples illustrate the solution of automation tasks through an interaction of several components in the form of text, graphics and/or software modules. The application examples are a free service by Siemens AG and/or a subsidiary of Siemens AG ("Siemens"). They are non-binding and make no claim to completeness or functionality regarding configuration and equipment. The application examples merely offer help with typical tasks; they do not constitute customer-specific solutions. You yourself are responsible for the proper and safe operation of the products in accordance with applicable regulations and must also check the function of the respective application example and customize it for your system.

Siemens grants you the non-exclusive, non-sublicensable and non-transferable right to have the application examples used by technically trained personnel. Any change to the application examples is your responsibility. Sharing the application examples with third parties or copying the application examples or excerpts thereof is permitted only in combination with your own products. The application examples are not required to undergo the customary tests and quality inspections of a chargeable product; they may have functional and performance defects as well as errors. It is your responsibility to use them in such a manner that any malfunctions that may occur do not result in property damage or injury to persons.

#### **Disclaimer of liability**

Siemens shall not assume any liability, for any legal reason whatsoever, including, without limitation, liability for the usability, availability, completeness and freedom from defects of the application examples as well as for related information, configuration and performance data and any damage caused thereby. This shall not apply in cases of mandatory liability, for example under the German Product Liability Act, or in cases of intent, gross negligence, or culpable loss of life, bodily injury or damage to health, non-compliance with a guarantee, fraudulent non-disclosure of a defect, or culpable breach of material contractual obligations. Claims for damages arising from a breach of material contractual obligations shall however be limited to the foreseeable damage typical of the type of agreement, unless liability arises from intent or gross negligence or is based on loss of life, bodily injury or damage to health. The foregoing provisions do not imply any change in the burden of proof to your detriment. You shall indemnify Siemens against existing or future claims of third parties in this connection except where Siemens is mandatorily liable.

By using the application examples you acknowledge that Siemens cannot be held liable for any damage beyond the liability provisions described.

#### **Other information**

Siemens reserves the right to make changes to the application examples at any time without notice. In case of discrepancies between the suggestions in the application examples and other Siemens publications such as catalogs, the content of the other documentation shall have precedence.

The Siemens terms of use [\(https://support.industry.siemens.com\)](https://support.industry.siemens.com/) shall also apply.

#### **Security information**

Siemens provides products and solutions with Industrial Security functions that support the secure operation of plants, systems, machines and networks.

In order to protect plants, systems, machines and networks against cyber threats, it is necessary to implement – and continuously maintain – a holistic, state-of-the-art industrial security concept. Siemens' products and solutions constitute one element of such a concept.

Customers are responsible for preventing unauthorized access to their plants, systems, machines and networks. Such systems, machines and components should only be connected to an enterprise network or the Internet if and to the extent such a connection is necessary and only when appropriate security measures (e.g. firewalls and/or network segmentation) are in place. For additional information on industrial security measures that may be implemented, please visit [https://www.siemens.com/industrialsecurity.](https://www.siemens.com/industrialsecurity)

Siemens' products and solutions undergo continuous development to make them more secure. Siemens strongly recommends that product updates are applied as soon as they are available and that the latest product versions are used. Use of product versions that are no longer supported, and failure to apply the latest updates may increase customer's exposure to cyber threats.

To stay informed about product updates, subscribe to the Siemens Industrial Security RSS Feed at[: https://www.siemens.com/industrialsecurity.](https://www.siemens.com/industrialsecurity)

# **Table of contents**

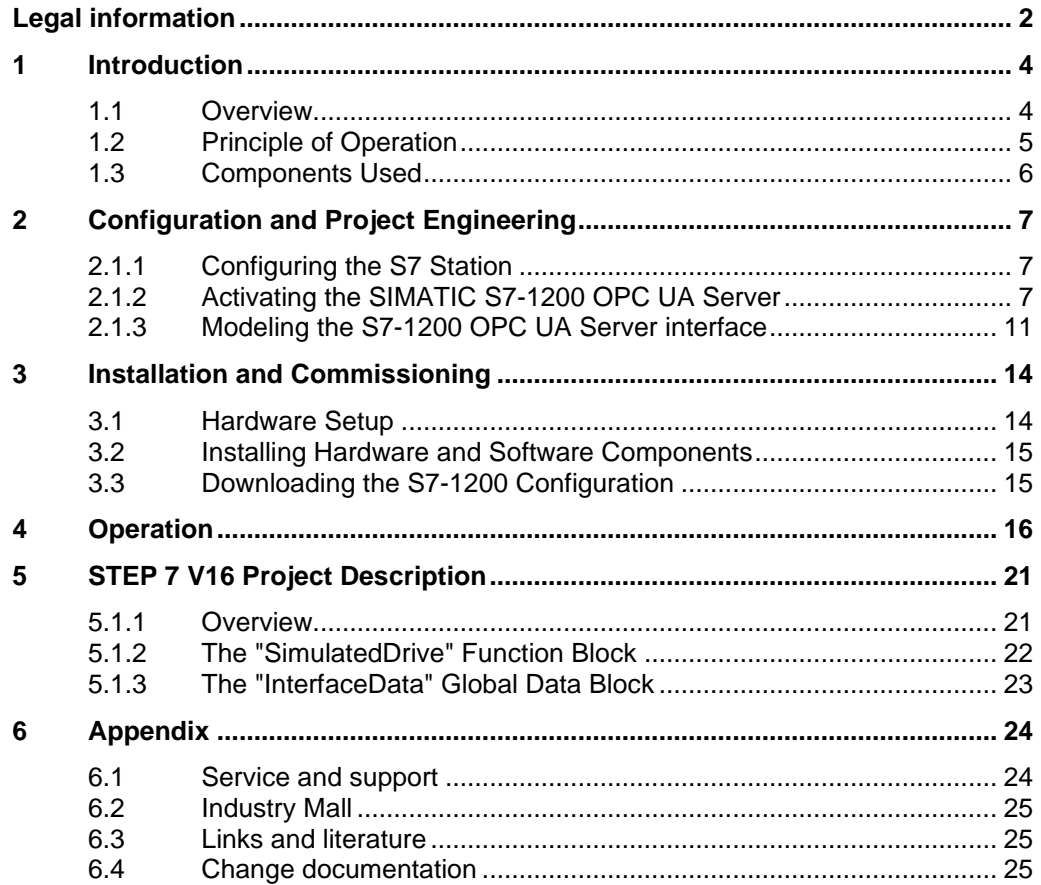

# <span id="page-3-0"></span>**1 Introduction**

### <span id="page-3-1"></span>**1.1 Overview**

### **Starting point**

OPC UA communication is supported on S7-1200 CPUs with firmware version 4.4 or higher. The CPU enables data access by supporting configuration as an OPC UA Server.

For access by OPC UA Clients, the OPC UA Server stores the released PLC tags and other information in the form of nodes. These nodes are interconnected and form a network. A network of nodes is also called an address space.

The S7-1200 OPC UA Server does not support the standard SIMATIC server interface. The PLC tags are stored in the SIMATIC address space S7-1200 OPC UA Servers made visible to OPC UA Clients via a modeled S7-1200 OPC UA Server interface.

### **Requirement**

During production, an S7-1200 CPU is used to monitor and control the conveyor system and conveyor belts. The S7-1200 CPU checks the actual speed of the conveyor belt, "actualSpeed", at regular intervals and compares it with a predefined value, "setPointSpeed".

- If the actual speed is greater than the predefined value, the speed "actualSpeed" is reduced to the value "setPointSpeed".
- If the actual speed is less than the predefined value, the speed "actualSpeed" is increased to the value "setPointSpeed".

The OPC UA Client "UaExpert" queries this data ("actualSpeed", "setPointSpeed") as well as the state of the conveyor belt "isActive". The S7-1200 CPU forwards this data via the SIMATIC S7-1200 OPC UA Server. The data is displayed in the OPC UA Client.

The following figure provides an overview of the automation task. Figure 1-1

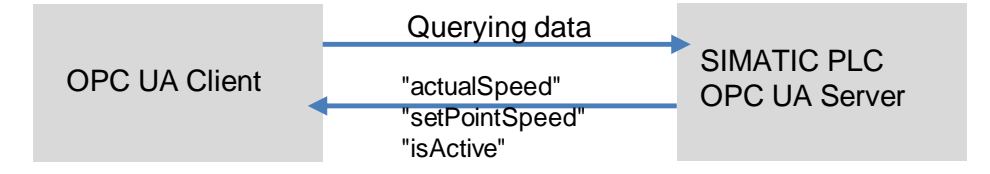

### <span id="page-4-0"></span>**1.2 Principle of Operation**

In this example, the OPC UA Client "UaExpert" communicates directly with the SIMATIC S7-1200 OPC UA Server. Client and server are connected via Ethernet and communicate with OPC UA over TCP/IP.

To approve the OPC UA Client for read and write access to certain PLC tags of the S7-1200 CPU, these variables must be enabled for OPC UA.

The PLC tags are made known to the S7-1200 CPU for the OPC UA Client via the S7-1200 OPC UA Server interface modeled in the TIA Portal V16.

### <span id="page-4-1"></span>**Diagram**

The following Figure shows the most important components of the solution: Figure 1-2

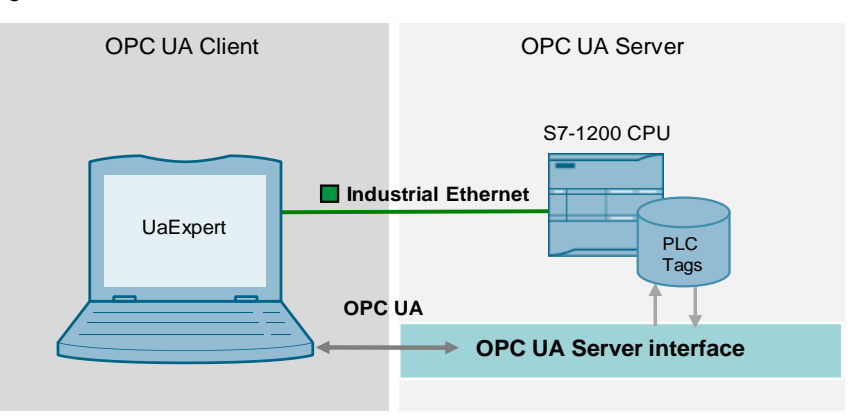

### **Implemented functions**

The following functions are implemented in the application example:

- Configuration of the SIMATIC S7-1200 OPC UA Server [\(Section 2.1.2\)](#page-6-2).
- Modeling of the S7-1200 OPC UA Server interface for accessing the OPC UA Clients to certain PLC tags [\(Section 2.1.3\)](#page-10-0).
- Display of the data in the OPC UA Client "UaExpert" [\(Section 4\)](#page-15-0).
- **Note** You can use the "Companion Specification" server interface type to load internally created information models, such as those created in SiOME.

An application example for the definition of OPC UA information models using SiOME can be found in SIOS under [\4\](#page-24-3).

# <span id="page-5-1"></span><span id="page-5-0"></span>**1.3 Components Used**

This application example was created with these hardware and software components:

### Table 1-1

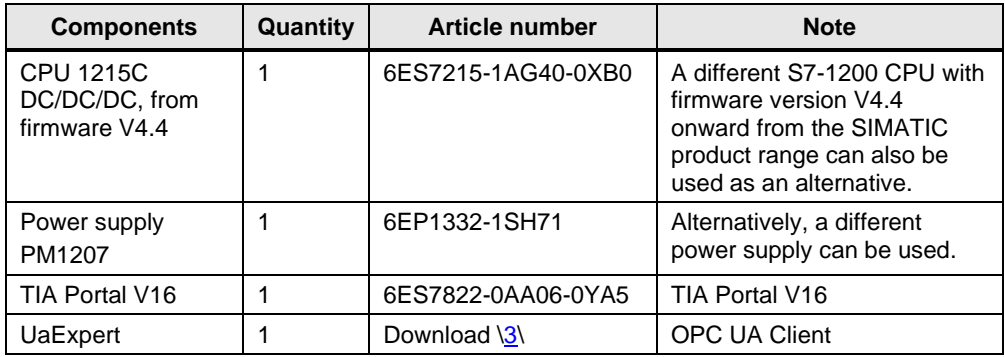

### **Note** This application example can also be used as a basis for modeling the OPC UA Server interface of an S7-1500 CPU from V2.6.

This application example consists of the following components:

Table 1-2

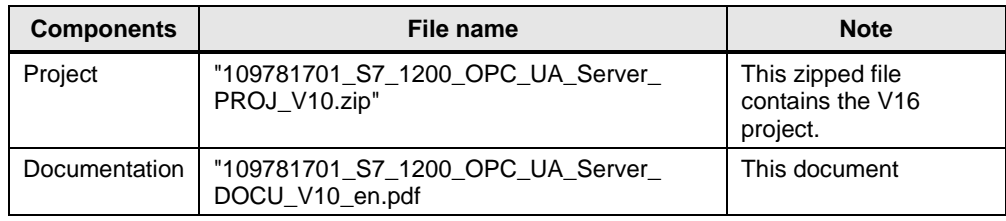

# <span id="page-6-0"></span>**2 Configuration and Project Engineering**

**Note** The project engineering of the S7 station and the configuration of the SIMATIC S7-1200 OPC UA Server are completely implemented in the project.

This section shows you how to create a project with a SIMATIC S7-1200 CPU.

### <span id="page-6-1"></span>**2.1.1 Configuring the S7 Station**

- 1. Create a new STEP 7 project.
- 2. Configure the S7 station: CPU 1215C DC/DC/DC, V4.4 **Note:** A different S7-1200 CPU, V4.4 from the SIMATIC product range can also be used as an alternative.
- 3. Create a new global data block with the tags to which the OPC UA client is to have read and write access.

- **Note** To enable read access for a tag via OPC UA, you must check the box "Accessible from OPC UA".
	- To enable write access for a tag via OPC UA, you must check the box "writeable from OPC UA".
	- To configure a tag for OPC UA, you must check the box "Visible in HMI Engineering".

### <span id="page-6-2"></span>**2.1.2 Activating the SIMATIC S7-1200 OPC UA Server**

As the default setting, the OPC UA Server of the S7-1200 CPU is not enabled for security reasons: OPC UA Clients have neither read nor write access to the S7-1200 CPU.

To activate the OPC UA Server of the S7-1200 CPU, proceed as follows:

1. Go to "Devices & Networks" of the configured S7 station.

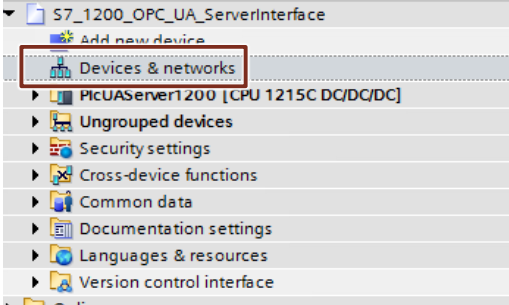

2. Select the S7-1200 CPU. Click the CPU icon in the Network View.

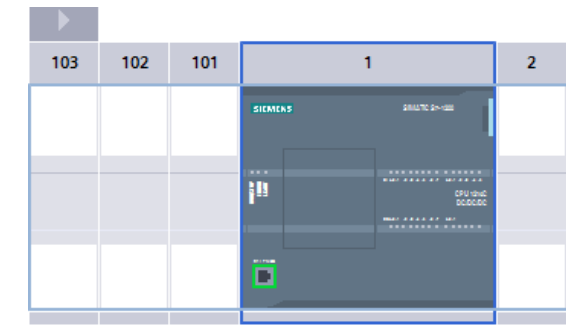

3. Click "OPC UA > Server" in the properties of the CPU.

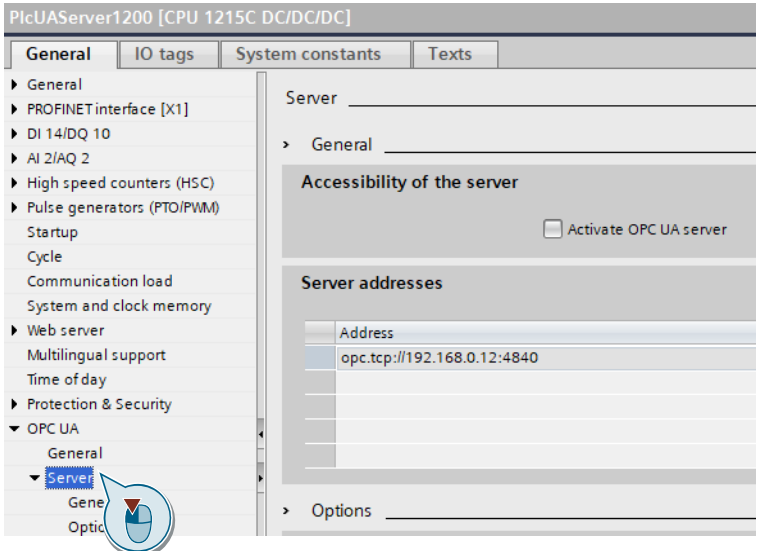

4. Activate the OPC UA Server of the CPU "Activate OPC UA Server".

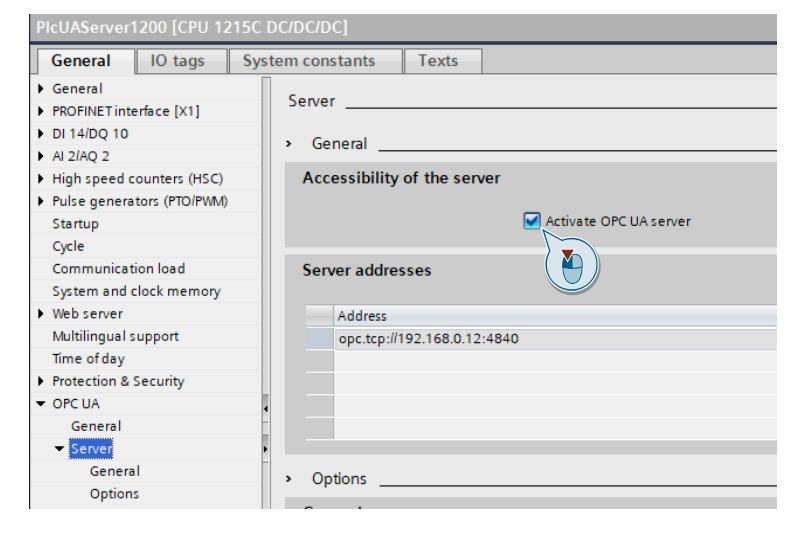

certificate. AQ<br>
-> Drill AllAQ<br>
-> Drill Comm<br>
-> Drill Techn C Properties 3 Info 3 Diagnostics 1 = General Duage<br>
Preprint Timerake (X1)<br>
PROFINET Interacte (X1)<br>
PROFINET Interacte (X1)<br>
PROFINET INCO 10<br>
Pright speed counters (PFOPWM)<br>
Startup<br>
Communication load<br>
Startup<br>
Web kevent<br>
Multilingual support<br>
Time of day <table>\n<tbody>\n<tr>\n<th>General</th>\n<th>IO tags</th>\n<th>System constants</th>\n<th>Texts</th>\n</tr>\n<tr>\n<td>▶ General</td>\n<td>■</td>\n<td>1</td>\n<td>1</td>\n<td>1</td>\n<td>1</td>\n<td>1</td>\n<td>1</td>\n<td>1</td>\n<td>1</td>\n<td>1</td>\n<td>1</td>\n<td>1</td>\n<td>1</td>\n<td>1</td>\n<td>1</td>\n<td>1</td>\n<td>1</td>\n<td>1</td>\n<td>1</td>\n<td>1</td>\n<td>1</td>\n<td>1</td>\n<td>1</td>\n<td>1</td > > Secure channel Server certificate The global security settings for the certificate manager are not enabled.<br>The intervent functionality is available.<br>The server certificate is used to verify the servers identity when it is accessed and to enable endpoint s Server certificate: Ø  $\overline{Y}$ D **Security policies Tip** of subject Issue Valid until Note<sup>1</sup> Security policies available No security<br>Basic128Rse<br>Basic128Rse<br>Basic256 - S<br>Basic256 - S<br>Basic256 - S popp Add n L

5. Navigate to the "Security> Server certificate" menu and create a new server

The "Create a new certificate" dialog appears.

6. Set the required parameters. Then click the "OK" button.

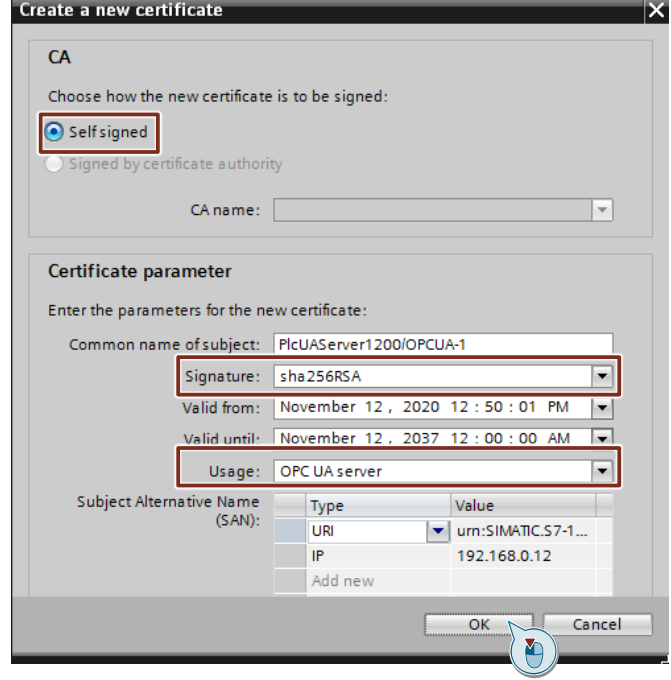

7. Switch to "Runtime licenses" and select your license from the drop-down menu.

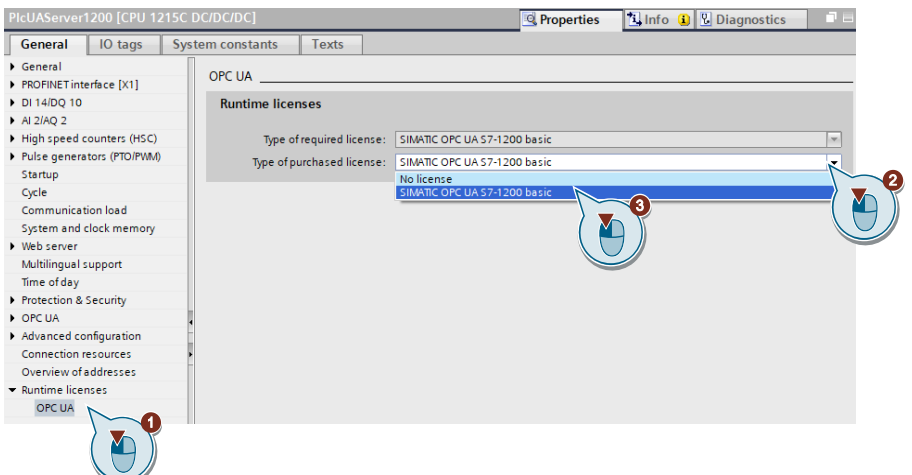

8. Compile the hardware and software of the S7 station. To do this, right-click the device in the project navigation and select the menu "Compile > Hardware and software (only changes)".

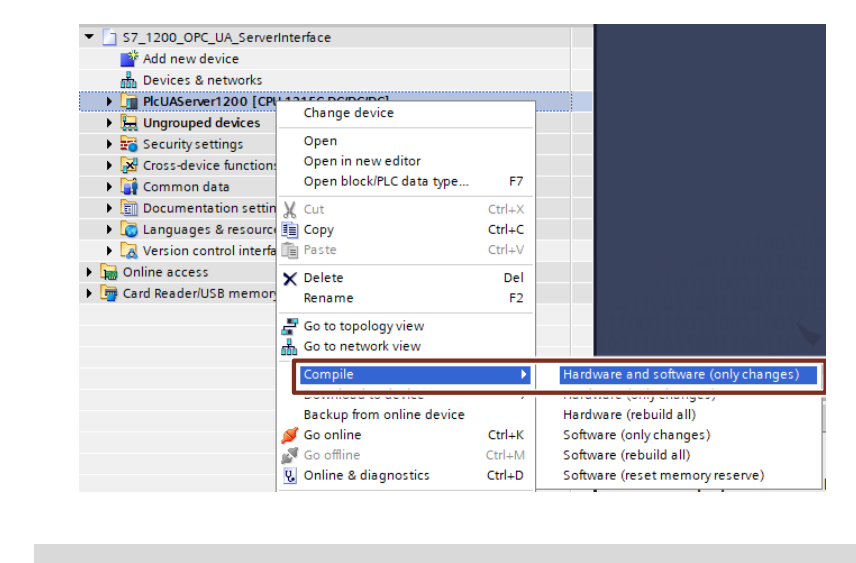

**Note** The OPC UA Server requires a certificate for activation. TIA Portal automatically generates a certificate when you activate the server. You can modify this certificate in the PLC properties.

**Note** To run the OPC UA Server for the S7-1200 CPU, a Runtime license is required.

The following licenses are available:

- SIMATIC OPC UA S7-1200 Basic DVD 6ES7823-0BA00-2BA0
- SIMATIC OPC UA S7-1200 Basic DL 6ES7823-0BE00-2BA0
- **Note** More information on the OPC UA Server for S7-1200 CPUs can be found at the link  $\sqrt{5}$ .

### <span id="page-10-0"></span>**2.1.3 Modeling the S7-1200 OPC UA Server interface**

OPC UA Clients have read and write access to PLC tags and DB tags if the tags are enabled for OPC UA.

To do this, you must assign the PLC tags to S7-1200 CPUs as OPC UA nodes via an OPC UA Server interface for OPC UA Clients.

To add an OPC UA Server interface, proceed as follows:

1. In the project navigation, click "PlcUAServer1200".

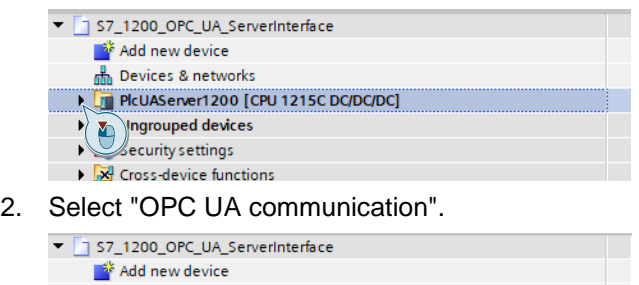

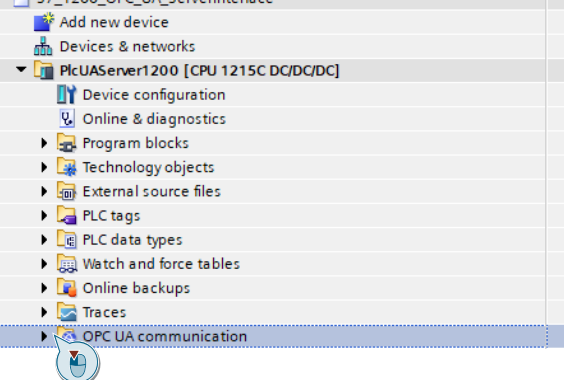

#### 3. Select "Server interfaces".

n

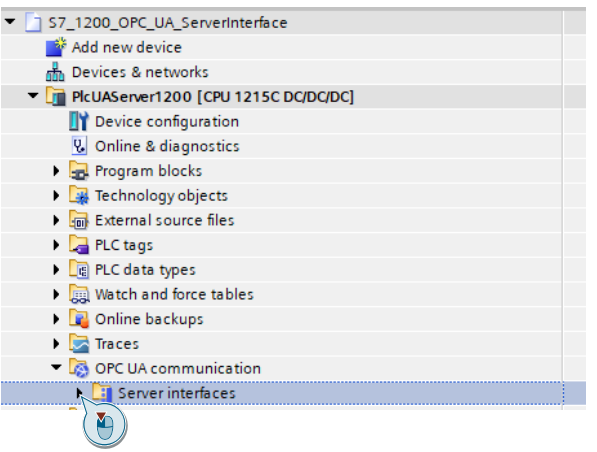

- 4. Select "Add new server interface".  $\blacktriangleright$   $\boxed{\text{m}}$  PlcUAServer1200 [CPU 1215C DC/DC/DC] Device configuration **V** Online & diagnostics **Fig.** Program blocks Technology objects  $\mathbf{F}_{\overline{\mathbf{q}}\overline{\mathbf{q}}}$  External source files PLC tags I can PLC data types Vatch and force tables **D** Online backups  $\blacktriangleright$   $\blacktriangleright$  Traces OPC UA communication ▼ El Server interfaces Add new server interface D
- 5. Select the server interface type "Server interface" to define the OPC UA nodes manually.

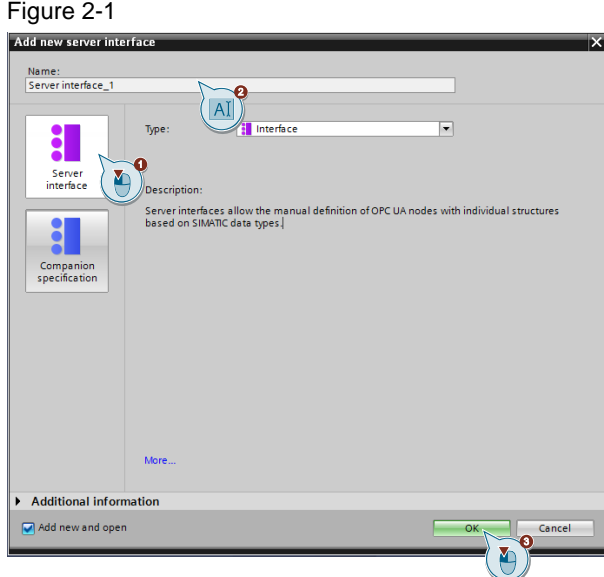

### **Note:**

<span id="page-11-0"></span>To load internally created information models, such as those created in SiOME, you must use the server interface type "Companion Specification".

6. Use drag & drop to assign the appropriate tags to the interface. Change access rights, Browse Name or Display Name if necessary.

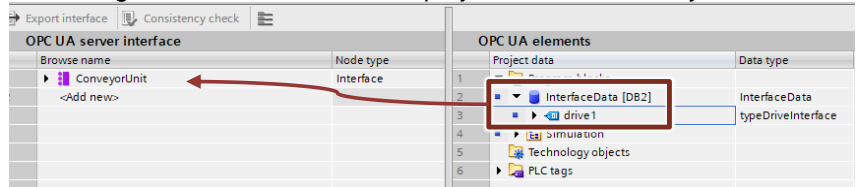

### **Note:**

In an S7-1200 with firmware V4.4, no structured data types (structures and arrays) for OPC UA are possible.

7. Compile the hardware and software of the S7 station. To do this, right-click the device in the project navigation and select the menu "Compile > Hardware and software (only changes)".

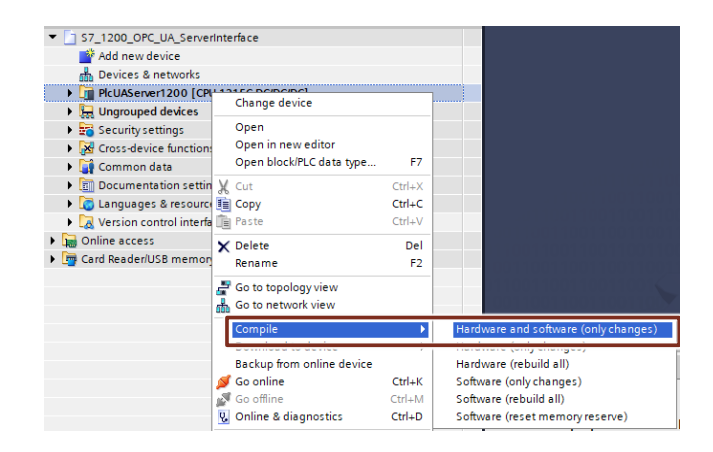

# <span id="page-13-0"></span>**3 Installation and Commissioning**

# <span id="page-13-1"></span>**3.1 Hardware Setup**

[Section](#page-5-0) 1.3 lists the required hardware components.

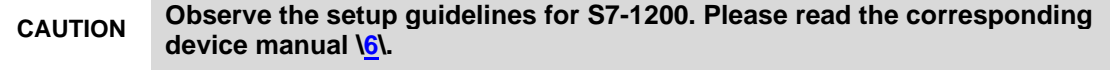

### **CAUTION Only switch on the power supply after you have completed and checked the assembly!**

The following graphic shows the hardware setup of the application. Figure 3-1

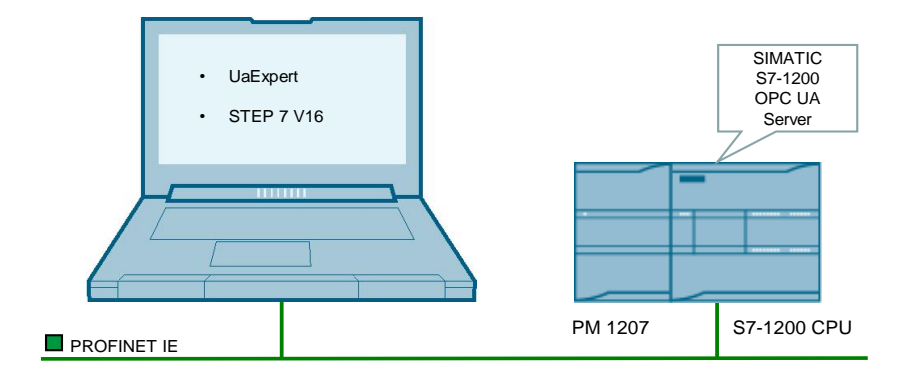

The following table provides an overview of all IP addresses used in this example. Assignment of static IP addresses is assumed.

### Table 3-1

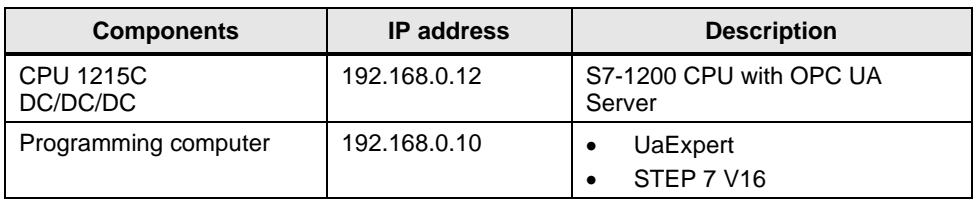

The subnet mask in all network components is 255.255.255.0.

### <span id="page-14-0"></span>**3.2 Installing Hardware and Software Components**

To load the hardware and software components, proceed as follows:

- 1. Install the hardware and software components [\(Table 1-1\)](#page-5-1) according to the description in the operating manuals of the respective components.
- 2. Connect the hardware components as shown in [Figure](#page-4-1) 1-2.
- 3. Unzip the file "109781701\_S7\_1200\_OPC\_UA\_Server\_PROJ \_V10.zip":

### <span id="page-14-1"></span>**3.3 Downloading the S7-1200 Configuration**

Proceed as follows to load the S7-1200 configuration:

- 1. Start TIA Portal V16.
- 2. Open the project "S7\_1200\_OPC\_UA\_ServerInterface".

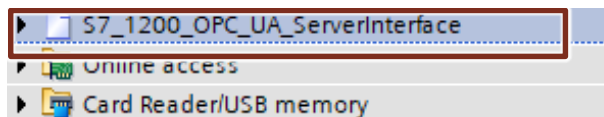

- 3. Connect the Ethernet jack of the programming computer with the Ethernet jack of the S7-1200 CPU.
- 4. Download the configuration "PlcUAServer1200". To do this, right-click the device in the project navigation and select the menu "Download to device > Hardware and software (only changes)".

### Figure 3-2

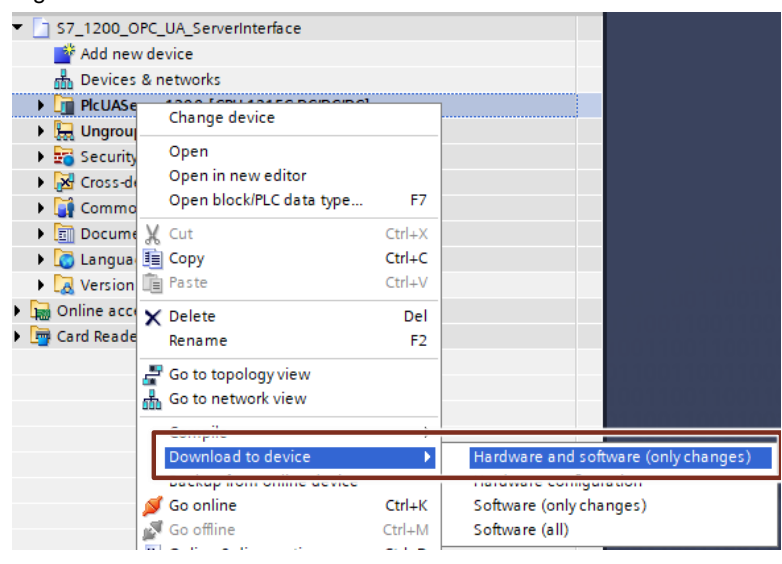

# <span id="page-15-0"></span>**4 Operation**

#### **Introduction**

This section will show you how to use the functions of the application example described above.

### **Reading the data via the OPC UA Client "UaExpert"**

The following is required to use the OPC UA Client "UaExpert":

- "UaExpert" is installed on your PC.
- OPC UA Server is activated in "PlcUAServer1200" [\(Section 2\)](#page-6-0).
- The STEP 7 project is loaded into the controller [\(Section 3.3\)](#page-14-1).

To read the data via the OPC UA Client "UaExpert", proceed as follows:

1. Start "UaExpert" and click the "Add Server" button.

Unified Automation UaExpert - The OPC Unified Architecture Client - NewProject

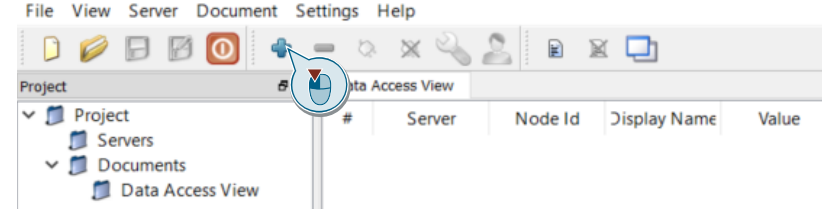

2. In the dialog, double-click "< Double click to Add Server... >" in the "Custom Discovery" list area.

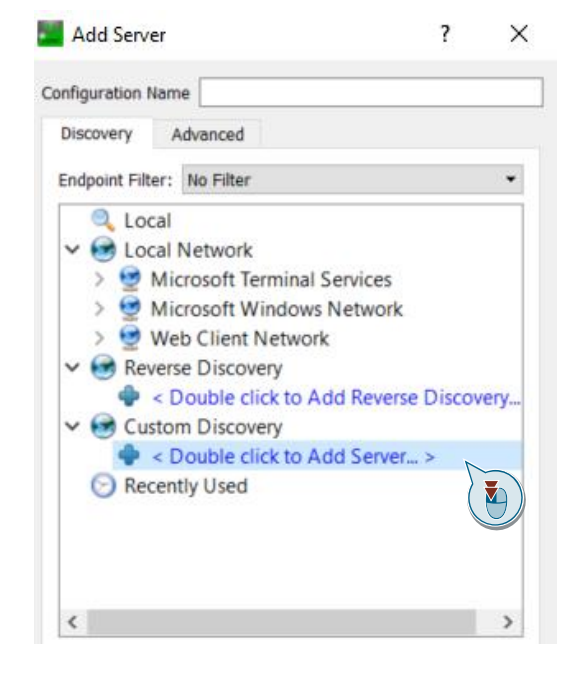

3. In the following dialog, enter the URL and the port of the OPC UA Server of the S7-1200 CPU (e.g. opc.tcp://192.168.0.12:4840) and then click "OK".

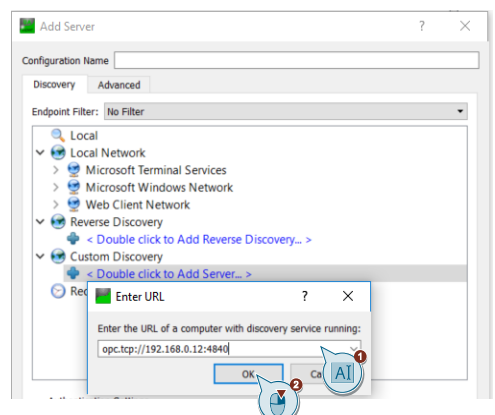

4. Select an endpoint of the OPC UA Server to which you want to establish a connection (e.g.: SIMATIC.S7-1200.OPC-UA.Application:PlcUAServer1200- None -None).

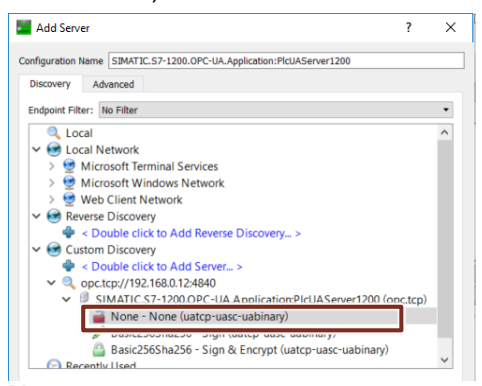

### **Note:**

Since no users are stored in this application example, the "Anonymous" field is activated under "Authentication Settings".

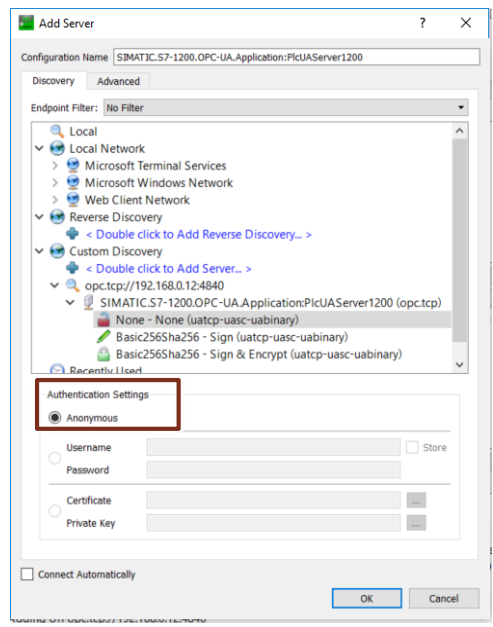

5. Set the "Connect Automatically" checkbox and then confirm with "OK".

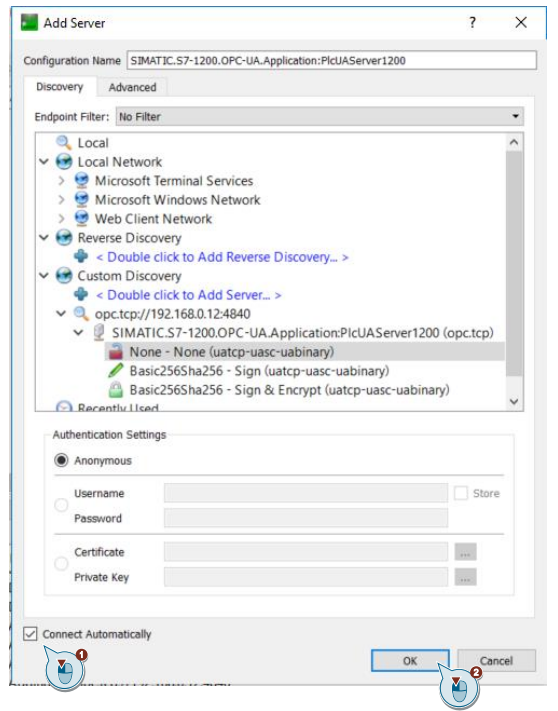

6. In the following dialog, accept the server certificate by setting the checkbox "Accept the server certificate temporarily for this session".

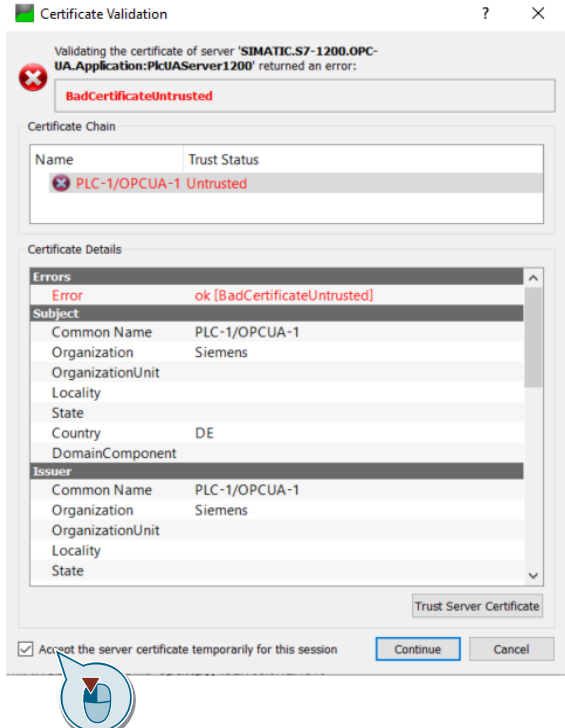

The certificate is not stored in the trusted list of "UAExpert".

### **Note:**

To permanently add the certificate to the "UaExpert" trusted list, you must select "Trust Server Certificate".

7. Then click "Continue".

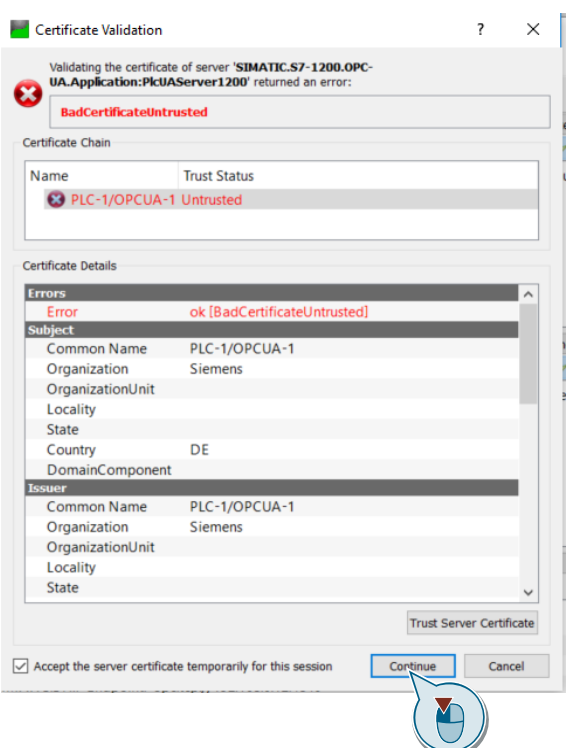

You are now connected to the OPC UA Server of the "PlcUAServer1200".

8. Navigate to "Root > Objects > ServerInterfaces > ConveryorUnit > drive1" in the "Address Space" of the server and drag & drop the tags "actualSpeed", "isActive", and "setPointSpeed" into the "Data Access View" area.

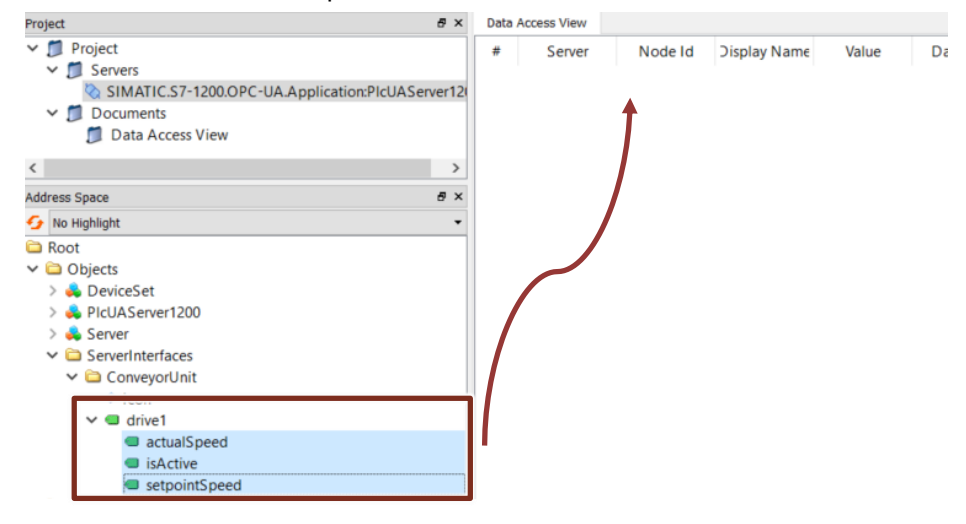

#### **Note:**

Here you only see the OPC UA nodes that you have configured in the project engineering of the OPC UA Server interface (see [Section 2.1.3, step 5\)](#page-11-0).

- 9. Open OB1 in your project and switch it to the online view.
- 10. Enter the desired value via the "setPointSpeed" input (e.g. "10"). You receive the current speed at the "actualSpeed" output.
- 11. You can observe the data in the "Data Access View" area in the "Value" column.

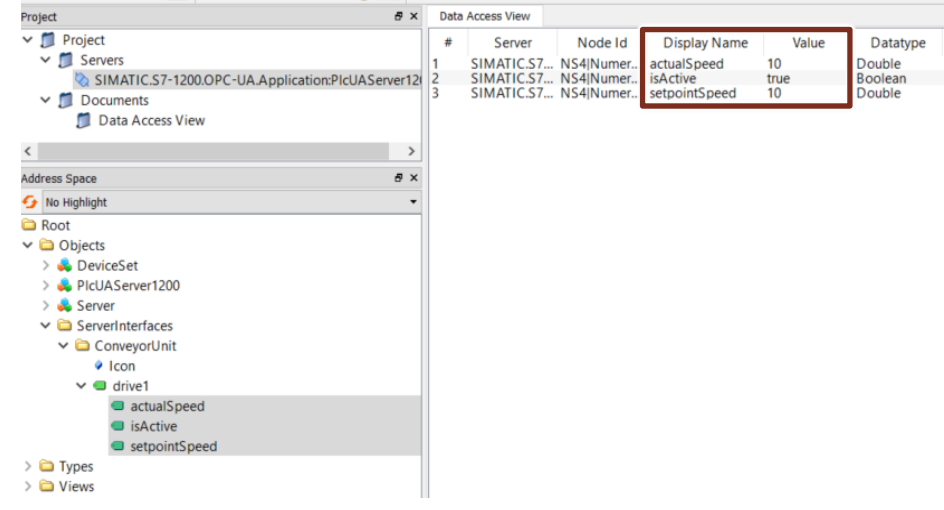

# <span id="page-20-0"></span>**5 STEP 7 V16 Project Description**

### <span id="page-20-1"></span>**5.1.1 Overview**

### **Introduction**

The STEP 7 V16 project contains

- the user program for the S7 CPU with the "SimulatedDrive" function block
- the configuration of the SIMATIC S7-1200 OPC UA Server
- the modeling of the SIMATIC S7-1200 OPC UA Server interface

### **Diagram**

The following graphic shows the program structure of the whole STEP 7 V16 project.

Figure 5-1

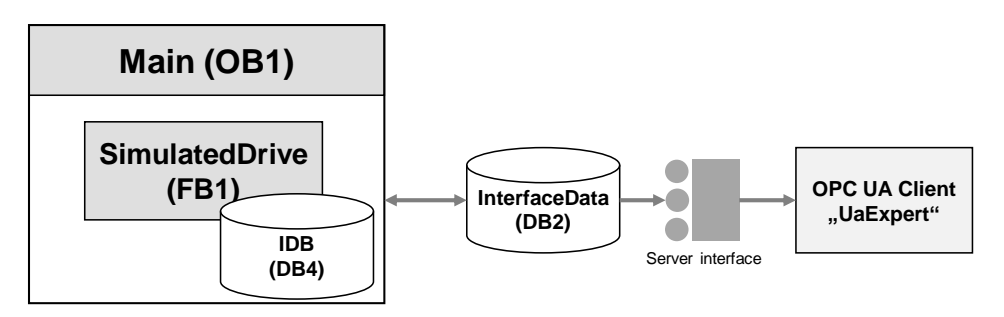

### **Program blocks**

The user program for the SIMATIC S7-1200 CPU consists of the following elements:

Table 5-1

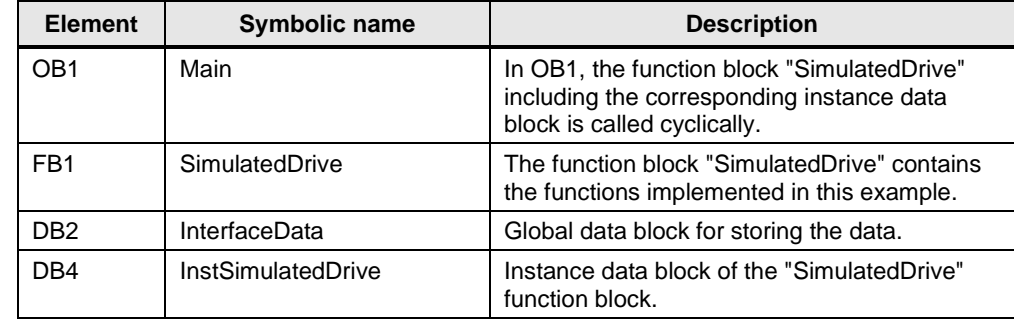

### <span id="page-21-0"></span>**5.1.2 The "SimulatedDrive" Function Block**

### **Function**

The function block "SimulatedDrive" checks the current speed of the conveyor belt "actualSpeed" at regular intervals and compares it with a predefined value "setPointSpeed".

- If the actual speed is greater than the predefined value, the speed "actualSpeed" is reduced to the value "setpointSpeed".
- If the actual speed is less than the predefined value, the speed "actualSpeed" is increased to the value "setpointSpeed".

### **Parameter**

The Figure and table below show the call interface of the function block "SimulatedDrive".

Figure 5-2

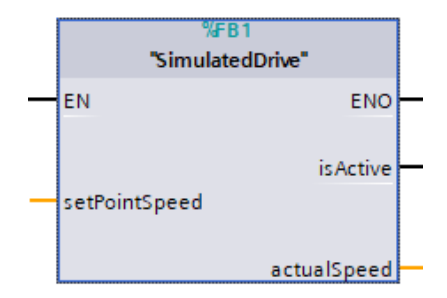

### Table 5-2

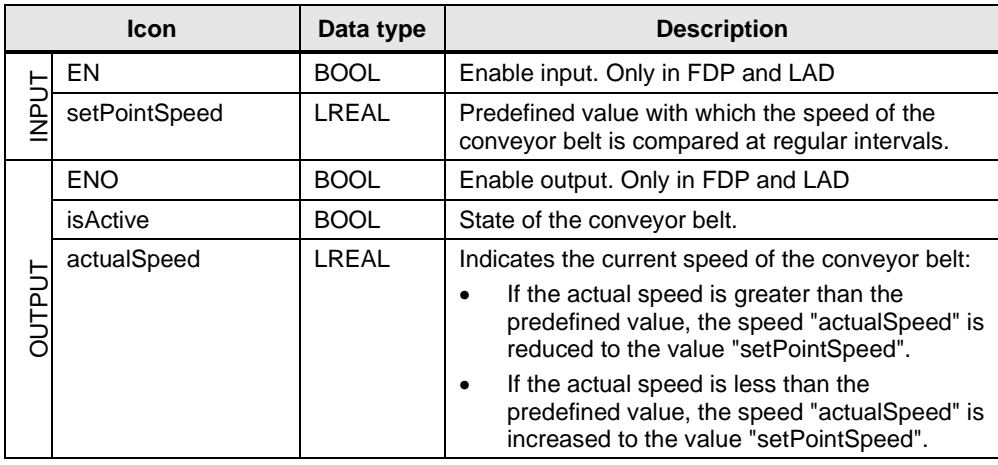

### <span id="page-22-0"></span>**5.1.3 The "InterfaceData" Global Data Block**

The "InterfaceData" data block contains the data for communication between the SIMATIC S7-1200 OPC UA Server and the OPC UA Client:

- isActive
- actualSpeed
- setpointSpeed

Figure 5-3

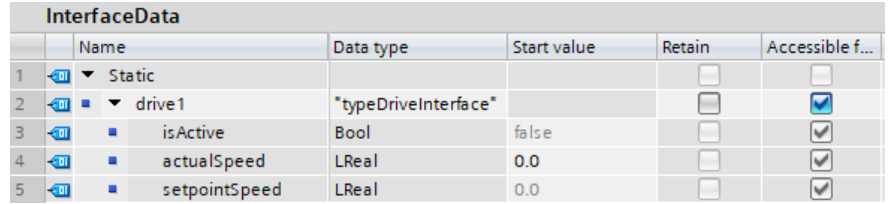

**Note** The PLC tags used for communication between the SIMATIC S7-1200 OPC UA Server and the OPC UA Client must be declared as accessible for OPC UA ("Accessible from HMI/OPC UA/Web API").

# <span id="page-23-0"></span>**6 Appendix**

### <span id="page-23-1"></span>**6.1 Service and support**

### **Industry Online Support**

Do you have any questions or need assistance?

Siemens Industry Online Support offers round the clock access to our entire service and support know-how and portfolio.

The Industry Online Support is the central address for information about our products, solutions and services.

Product information, manuals, downloads, FAQs, application examples and videos – all information is accessible with just a few mouse clicks:

[support.industry.siemens.com](https://support.industry.siemens.com/)

### **Technical Support**

The Technical Support of Siemens Industry provides you fast and competent support regarding all technical queries with numerous tailor-made offers – ranging from basic support to individual support contracts.

Please send queries to Technical Support via Web form:

[support.industry.siemens.com/cs/my/src](https://support.industry.siemens.com/cs/my/src)

### **SITRAIN – Digital Industry Academy**

We support you with our globally available training courses for industry with practical experience, innovative learning methods and a concept that's tailored to the customer's specific needs.

For more information on our offered trainings and courses, as well as their locations and dates, refer to our web page:

[siemens.com/sitrain](https://www.siemens.com/sitrain)

### **Service offer**

Our range of services includes the following:

- Plant data services
- Spare parts services
- Repair services
- On-site and maintenance services
- Retrofitting and modernization services
- Service programs and contracts

You can find detailed information on our range of services in the service catalog web page:

[support.industry.siemens.com/cs/sc](https://support.industry.siemens.com/cs/sc)

### **Industry Online Support app**

You will receive optimum support wherever you are with the "Siemens Industry Online Support" app. The app is available for iOS and Android:

<support.industry.siemens.com/cs/ww/en/sc/2067>

# <span id="page-24-0"></span>**6.2 Industry Mall**

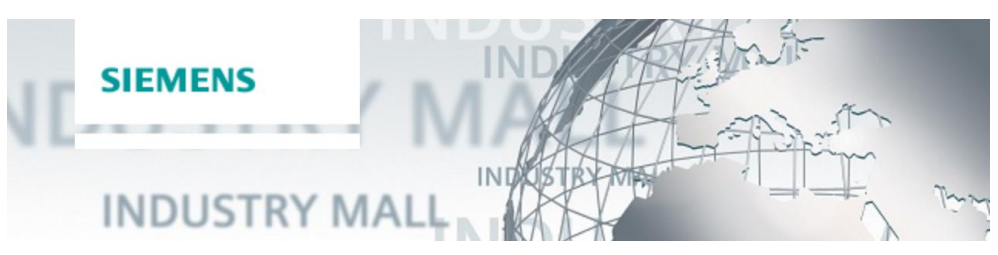

The Siemens Industry Mall is the platform on which the entire siemens Industry product portfolio is accessible. From the selection of products to the order and the delivery tracking, the Industry Mall enables the complete purchasing processing – directly and independently of time and location: [mall.industry.siemens.com](https://mall.industry.siemens.com/)

### <span id="page-24-1"></span>**6.3 Links and literature**

Table 6-1

<span id="page-24-4"></span><span id="page-24-3"></span>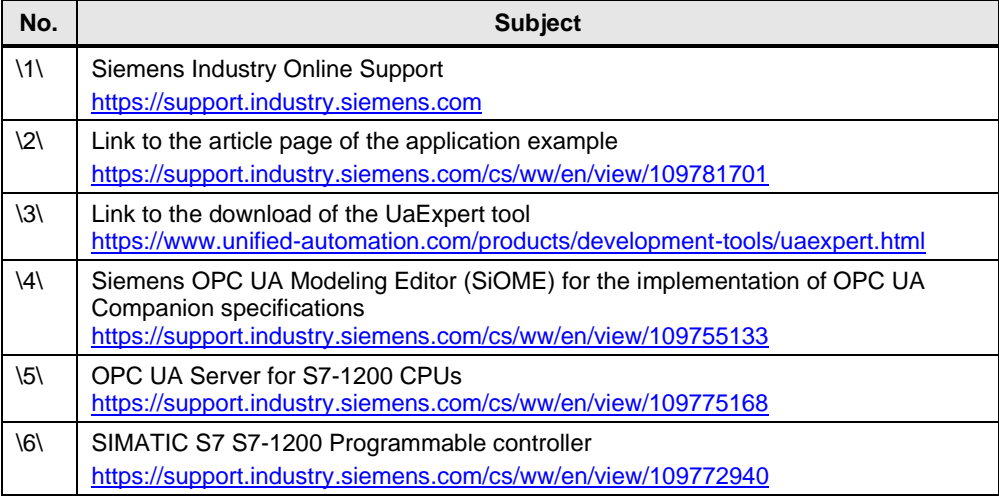

# <span id="page-24-6"></span><span id="page-24-5"></span><span id="page-24-2"></span>**6.4 Change documentation**

Table 6-2

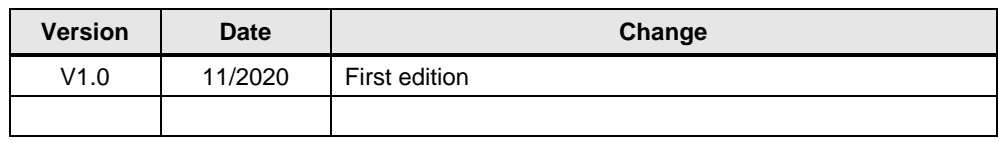